# COMPUTER SCIENCE DEPARTMENT LABORATORY <a href="https://www.lab.inf.uc3m.es/en/home">https://www.lab.inf.uc3m.es/en/home</a>

## <u>Connecting to Linux Remote Lab</u> <u>https://aulavirtual.lab.inf.uc3m.es/AVDebian</u>

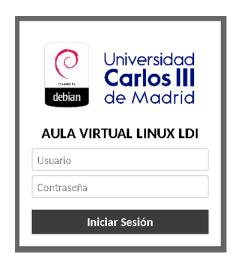

Version 3.2 (April 2022)

### Index

| 1. | Laboratory account status | . 2 |
|----|---------------------------|-----|
| 2  | . AVDebian access         | . 3 |
|    | 2.1. Login                |     |
|    | 2.2 Linux                 |     |
|    | 2.3 Keyboard shortcut     | . 4 |
| 3  | . Sharing files           | . 4 |
|    | 3.1 Drag & Drop           |     |
|    | 3.1 Google Drive          | . 5 |
| 4  | FAO                       |     |

## 1. Laboratory account status

In this guide you will find the procedure to connect to the **Linux virtual classroom** of the Computer Science Department Laboratory.

As you already know, you need a **Laboratory account** to access to this facility. If you do not have an account yet, you must complete the registration at this link.

https://www.lab.inf.uc3m.es/en/services/account-opening/

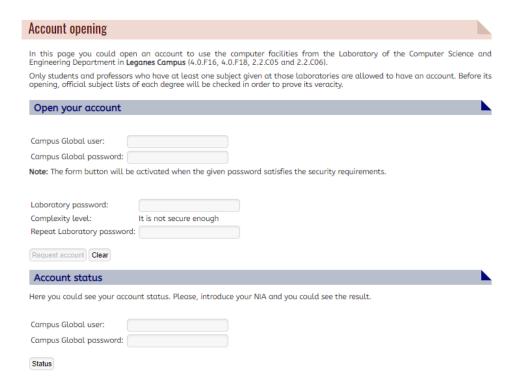

Illustration 1. Account opening and account status checking

If you already have an account but you **cannot remember your password**, you will be able to go to this link and change it.

https://www.lab.inf.uc3m.es/en/services/password-change/

| Password Change                                                                                                    |
|----------------------------------------------------------------------------------------------------|
| At this page you could change your Linux/Windows user password belonging to the Computer Science Department Laboratory. |
| Campus Global user:                                                                                                    |
| Campus Global password:                                                                                                 |
| Note: The form button will be activated when the given password satisfies the security requirements.                    |
| Laboratory password:                                                                                                    |
| Complexity Level: It is not secure enough                                                                               |
| Repeat Laboratory password:                                                                                             |
| Update password Clear                                                                                                   |

Illustration 2. Password changing

#### 2. AVDebian access

In this part, you will see the next step to access to the **Linux virtual classroom** from anywhere you are. You only **need** an **Internet browser**, such as Firefox or Chrome.

Moreover, as an additional layer of security in this environment, one of two conditions must be met:

- Connect within the UC3M network, with Eduroam WiFi or with a physical wired connection.
- Connect through the UC3M VPN.

When you launch your Internet browser, you should go to this link.

https://av.lab.inf.uc3m.es/AVDebian

If you want to import the CA Certificate of the UC3M in your browser, and allow it to consider the connection completely safe, you can go to this link and follow the steps.

How to import UC3M CA Certificate (Spanish).

#### 2.1. Login

Once you have an account, you can access to the remote system with your login and password.

You will see this login page:

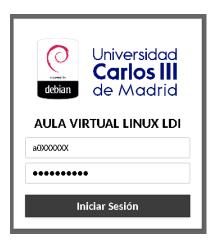

Illustration 3: Linux login view

#### 2.2 Linux

When you have correctly introduced your credentials, you will be automatically redirected to a computer in the virtual laboratory classroom.

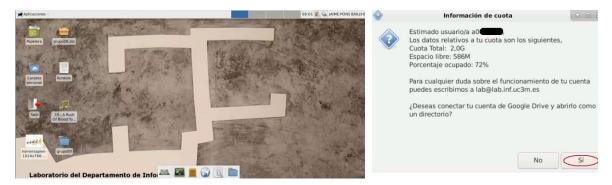

Illustration 4: Linux Remote Desktop view and google Drive information.

#### 2.3 Keyboard shortcut

If you are trying to use any keyboard shortcut, maybe you realize that it is not working properly. But here we have a solution, which is to turn your browser in mode "Fullscreen". After that, the keyboard shortcuts should work correctly.

#### How can we turn the browser in mode Fullscreen?

Simply pressing the "F11" button on our keyboard, or going to settings and looking for the words "Zoom" or "Size". Next to that word we should find an icon where we can read a text such as "Fullscreen".

When we have finished of using this mode, we can turn the browser into a normal screen pressing "F11" again.

## 3. Sharing files

The normal methods to share files in this environment, such as **drag and drop**, are completely secure, so you can use this way to share files with the virtual machine. Currently we have disabled the automatic Laboratory account mounting in this environment, in order to use the Google Drive storage. As a result, you should not consider this virtual environment storage as a permanent storage, and the information and data that you want to keep safe, you have to upload to Google Drive.

If you want to share files between your computer and your remote desktop environment, we will explain you some secure methods to do it.

#### 3.1 Drag & Drop

As we said before, this is the simpliest method to share files between your physical machine and the virtual one.

Once you have done the "drag & drop" method into the browser, you can find the file shared in your home directory, "/home/alumno/a0XXXXX".

Also you can use another easy method to share files, pressing at same time the buttons "Alt+Control+Shift" and using the Guacamole Menu.

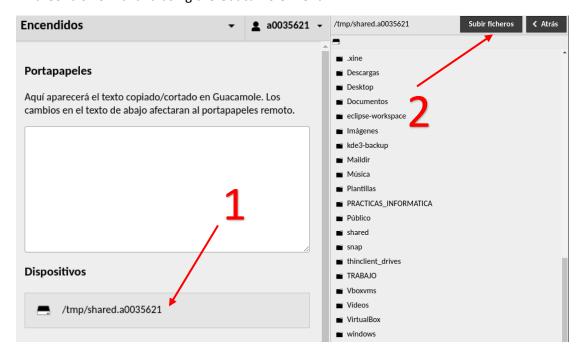

Ilustración 5: Entorno menu de Guacamole

In this ilustration we want to show you which is the method to share files.

- 1. Click with your mouse on your NIAs shared directory.
- 2. Click on "Subir Ficheros" to send a file from your computer to the virtual environment.
- 3. Double click on the name of the file that you want to download.

#### 3.1 Google Drive

As you already know, with your University account you have unlimited space available on **Google Drive**. You can find more information in the **link below** (in spanish).

Automatic Google Drive data mount on Linux Clients

## 4. FAQ

Here you have frequently answer questions in remote access system.

#### What could I do if I have problem with this remote labs?

You can send an email to <a href="mailto:lab@lab.inf.uc3m.es">lab@lab.inf.uc3m.es</a> with the description of the problem, we will answer you as soon as possible.